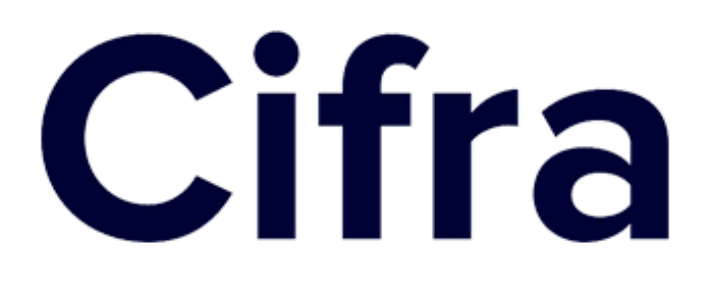

## **МОБИЛЬНОЕ ПРИЛОЖЕНИЕ**

## **[ЦИФРОВАЯ БУХГАЛТЕРИЯ CIFRA](https://bit.ly/cifra24)**

### **Руководство пользователя**

Версия 1.0 от 11.02.2021 г.

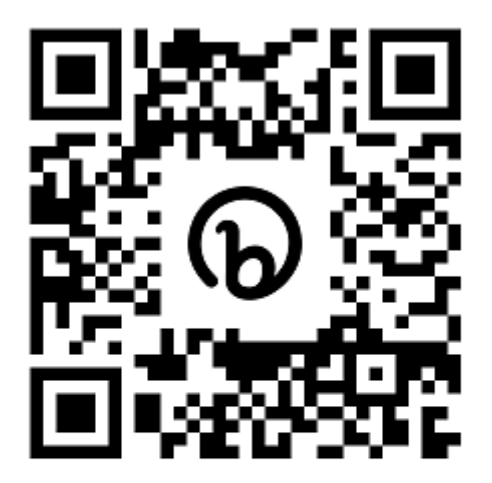

# **Cifra**

### **ОГЛАВЛЕНИЕ**

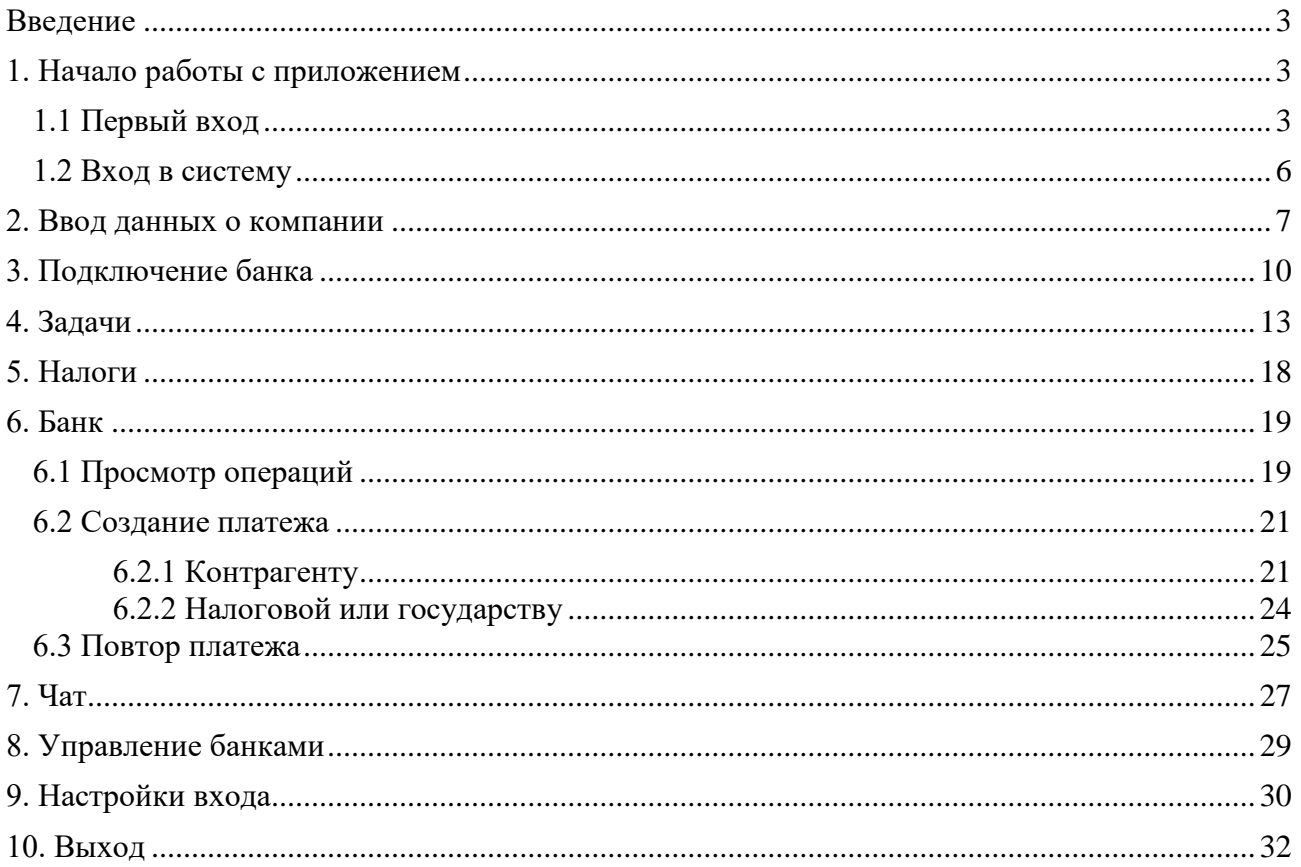

## <span id="page-2-0"></span>**Введение**

Настоящий документ содержит подробную информацию по установке и использованию Мобильного приложения «Cifra», являющуюся актуальной на дату его опубликования.

Компания оставляет за собой право модифицировать Приложение и вносить правки и изменения в данный документ без предварительного уведомления и не несет ответственности за возможные негативные последствия, возникшие вследствие использования устаревшей версии документа.

Мобильное приложение «Cifra» предназначено для ведения бухгалтерского и налогового учета Индивидуальными предпринимателями посредством мобильных устройств.

Система позволяет производить расчет налогов и страховых взносов в фонды; оплачивать налоги, взносы и счета контрагентов денежными средствами с подключенных к системе счетов. Так же возможно получать информацию о ранее оплаченных налогах и взносах, просматривать операции по счетам из разных банков.

Приложение позволяет получать напоминания о предстоящей оплате налогов и страховых взносов, подготавливать платежные поручения для оплаты.

<span id="page-2-1"></span>Пользователь системы «Cifra» может рассчитывать на персонализированные экспертные рекомендации в чате от специалистов.

## **1. Начало работы с приложением**

Для работы с Приложением «Cifra» необходимо скачать его из Google Play (для Android) или App Store (для iOS) и установить на мобильное устройство.

### <span id="page-2-2"></span>**1.1 Первый вход**

При первом запуске Приложения пользователю предлагается зарегистрироваться по номеру телефона ([Рис. 1](#page-2-3)):

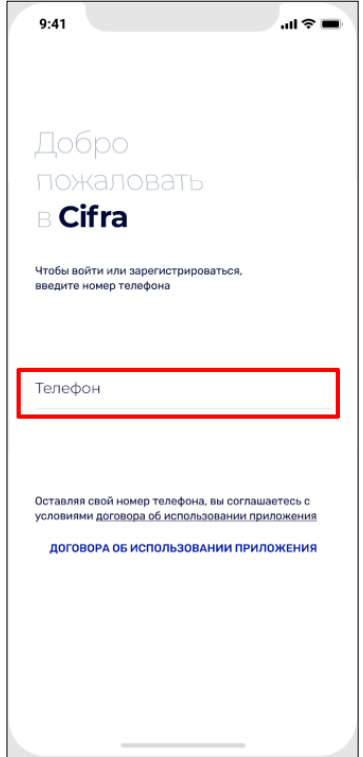

<span id="page-2-3"></span>Рис. 1 Регистрация в системе

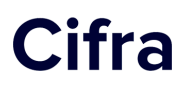

Для регистрации номер вводится в поле «Телефон» в международном формате. Далее после нажатия кнопки «Получить код», пользователю отправляется СМС с кодом подтверждения на указанный номер ([Рис. 2](#page-3-0)):

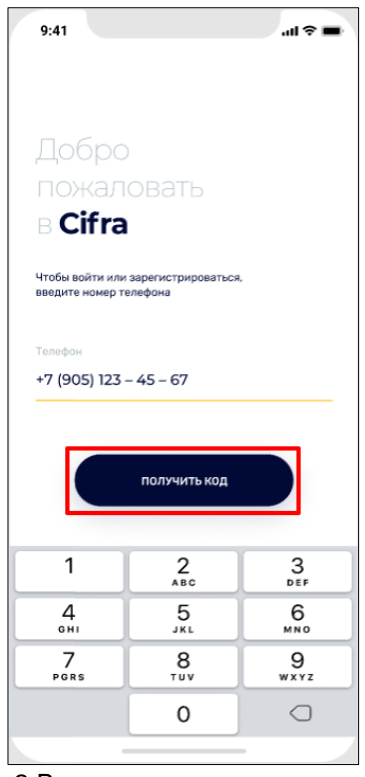

Рис. 2 Ввод данных для регистрации

<span id="page-3-0"></span>Полученный СМС-код вводится в соответствующее поле ([Рис. 3](#page-3-1)):

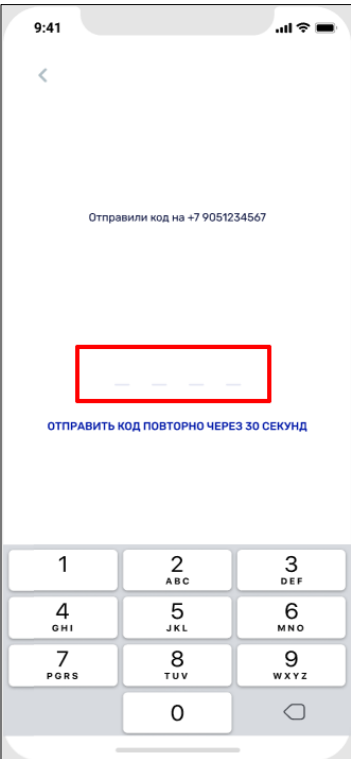

<span id="page-3-1"></span>Рис. 3 Ввод СМС-кода

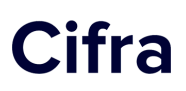

Далее необходимо придумать Код входа в Приложение, который в дальнейшем нужен для подтверждения операций в системе - требуется запомните его и не сообщать этот код от учетной записи посторонним лицам! ([Рис. 4](#page-4-0))

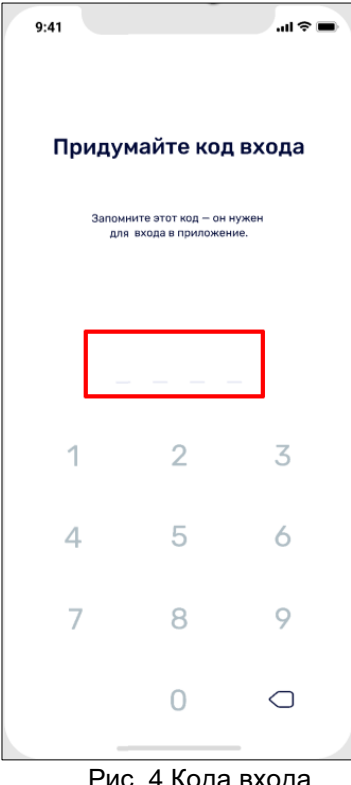

Рис. 4 Кода входа

<span id="page-4-0"></span>Для подтверждения этот же код вводится повторно.

<span id="page-4-1"></span>Так же система позволяет настроить быстрый вход с помощью Tuoch ID ([Рис. 5](#page-4-1)):

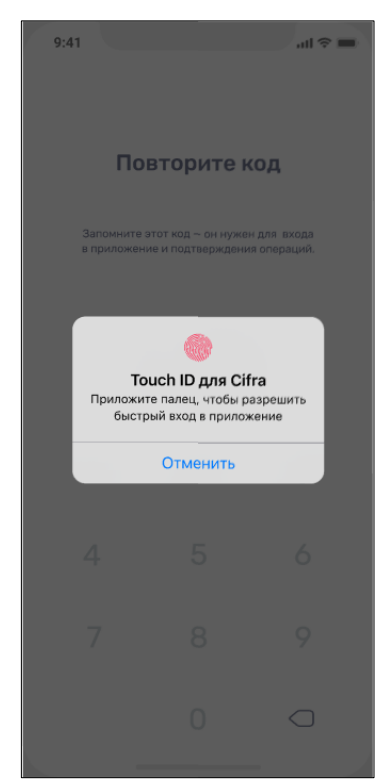

Рис. 5 Настройка быстрого входа

После успешного прохождения регистрации пользователь может начинать работу в Системе.

### <span id="page-5-0"></span>**1.2 Вход в систему**

Для того, чтобы авторизоваться в уже установленном Приложении под зарегистрированной учетной записью, пользователь запускает Приложение «Cifra», нажав соответствующий ярлык на рабочем столе смартфона.

Далее Система запрашивает Код входа (который был придуман пользователем) необходимо его ввести ([Рис. 6](#page-5-1)):

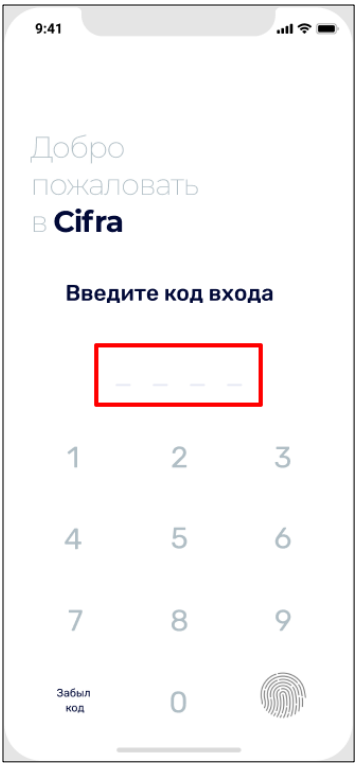

Рис. 6 Авторизация в Системе

<span id="page-5-1"></span>Если пользователь забыл Код входа, то возможно указать новый Код, для этого необходимо выйти из аккаунта и зайти снова по номеру телефона. Для выхода нужно нажать кнопку «Забыл код» и выбрать пункт меню «Выйти из аккаунта» ([Рис. 7](#page-6-1)):

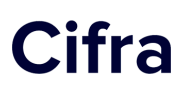

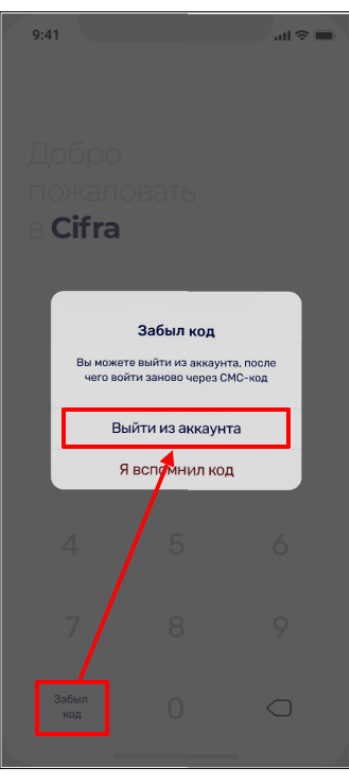

Рис. 7 Выход из аккаунта

## <span id="page-6-1"></span><span id="page-6-0"></span>**2. Ввод данных о компании**

После регистрации в МП пользователь переходит на следующий этап - ввод данных о компании ([Рис. 8](#page-6-2)):

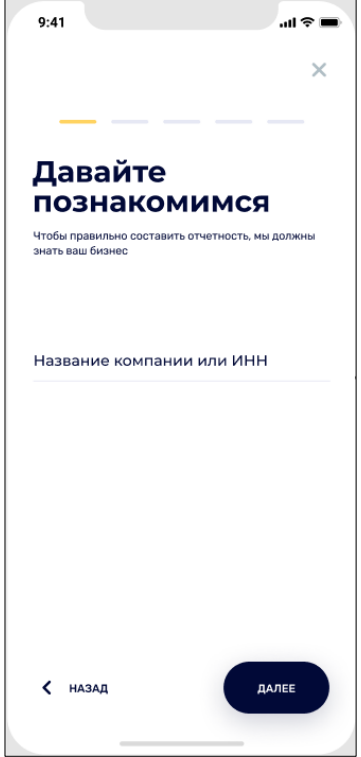

<span id="page-6-2"></span>Рис. 8 Ввод данных о компании

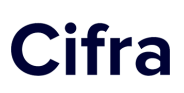

Поиск компании осуществляется по названию или ИНН, которые необходимо ввести в строке поиска. Данные о компании подставляются автоматически. Далее выбирается нужная организация ([Рис. 9](#page-7-0)):

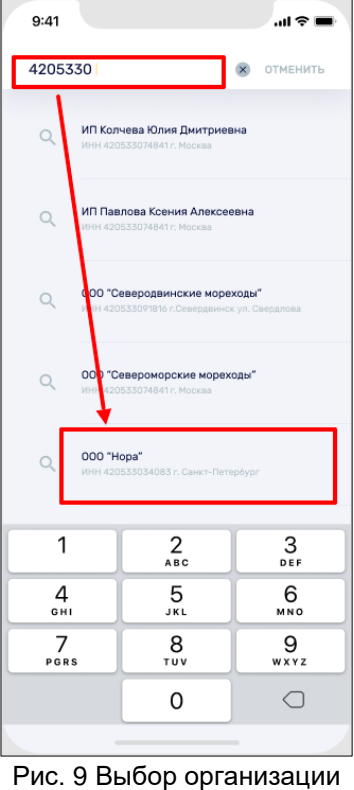

<span id="page-7-0"></span>Если пользователь ошибочно указал не ту компанию, то выбор можно сделать повторно.

<span id="page-7-1"></span>Поле ИНН заполняется автоматически после указания наименования организации. В случае, если компания является обществом с ограниченной ответственностью, поле КПП так же заполняется автоматически. Затем следует нажать кнопку «Далее» ([Рис. 10](#page-7-1)):

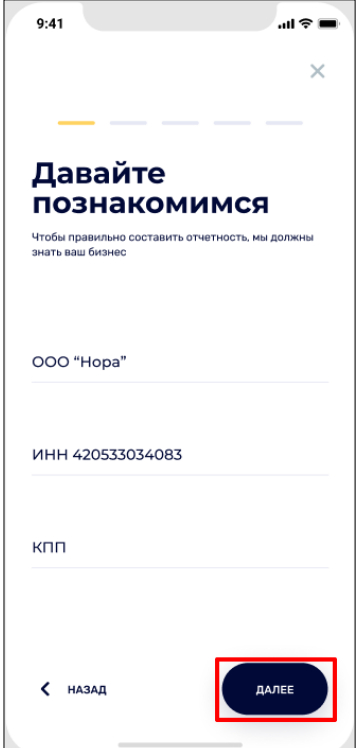

Рис. 10 Данные о компании

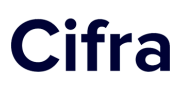

На следующем шаге пользователь выбирает свою систему налогообложения ([Рис. 11](#page-8-0)):

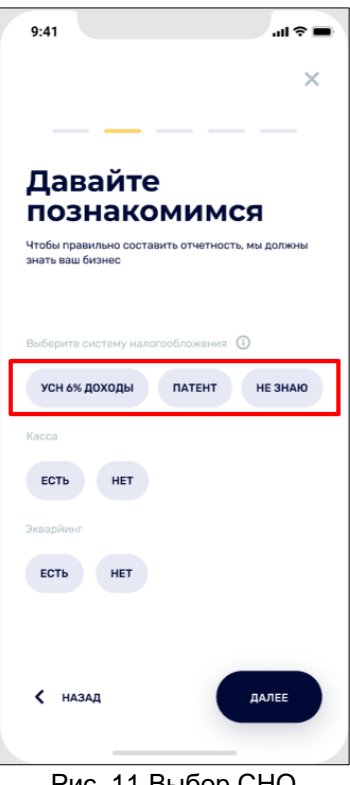

Рис. 11 Выбор СНО

<span id="page-8-1"></span><span id="page-8-0"></span>Если данная информация не известна, то после нажатия кнопки «Не знаю», система переводит пользователя в чат поддержки для уточнения этого вопроса ([Рис. 12](#page-8-1)):

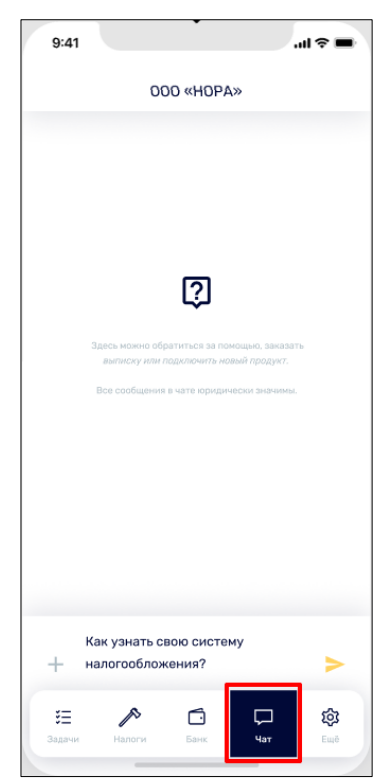

Рис. 12 Вопрос в чат

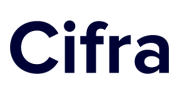

После выбора системы налогообложения, необходимо указать наличие кассы, эквайринга, количество официально оформленных по договору сотрудников (если они есть), наличие операций в валюте или с участием нерезидентов и наличие агентских договоров.

Следующим этапом описывается сфера деятельности компании, кратко, без указания ОКВЕД ([Рис. 13](#page-9-1)):

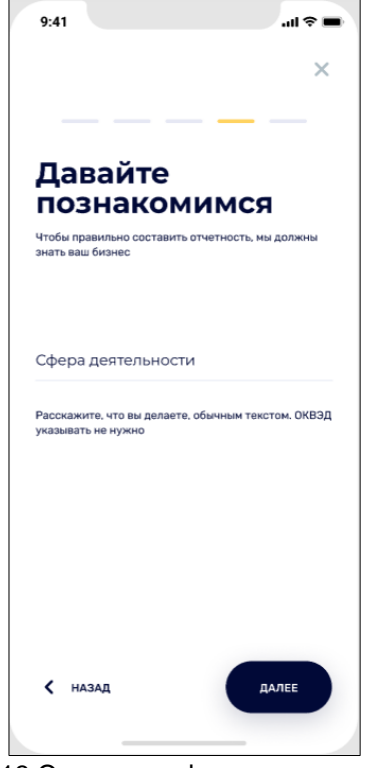

Рис. 13 Описание сферы деятельности

## <span id="page-9-1"></span><span id="page-9-0"></span>**3. Подключение банка**

Завершающим шагом регистрации является подключение банка, в котором открыт счет организации. Пользователю необходимо выбрать банк из предложенных вариантов и нажать кнопку «Далее» ([Рис. 14](#page-10-0)):

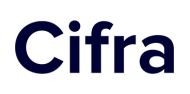

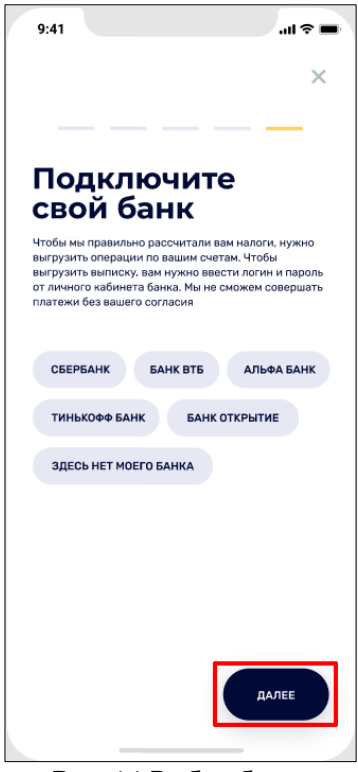

Рис. 14 Выбор банка

<span id="page-10-0"></span>Затем вводится логин и пароль от личного кабинета выбранного интернет-банка, которые подтверждаются нажатием кнопки «Войти» ([Рис. 15](#page-10-1)):

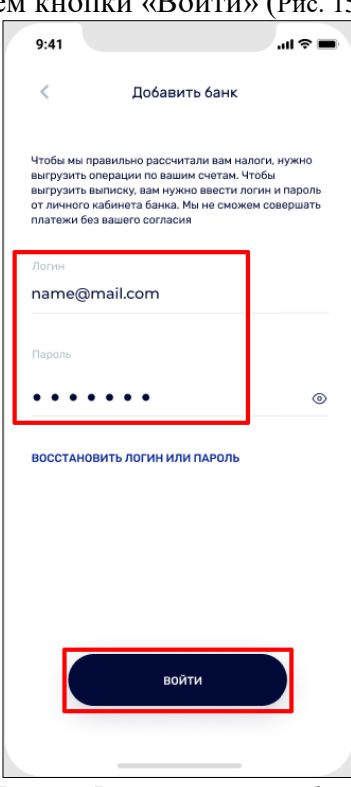

Рис. 15 Вход в интернет-банк

<span id="page-10-1"></span>Для завершения операции подключения банка, вносится СМС-код, отправленный банком на указанный при регистрации в МП номер телефона. На ввод корректного СМС-кода дается 3 попытки, после чего процесс подключения банка нужно повторить.

Системой предусмотрено подключение нескольких банков. Выберите действие «Подключить еще один банк», если это необходимо ([Рис. 16](#page-11-0)):

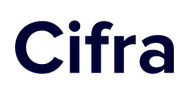

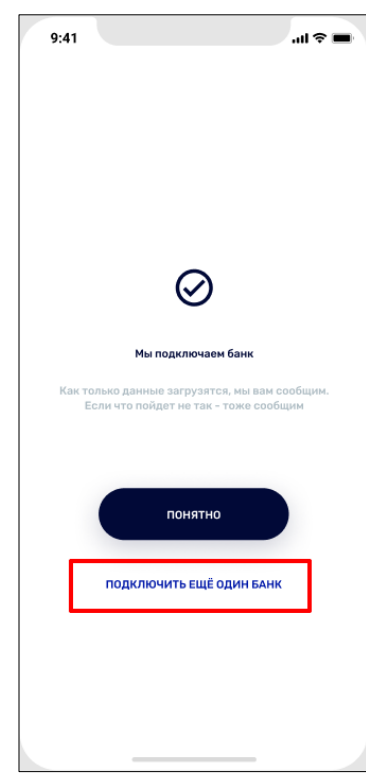

Рис. 16 Подключение нескольких банков

<span id="page-11-0"></span>В результате успешного подключения банка, Приложение отображает состояние расчетного счета ([Рис. 17](#page-11-1)):

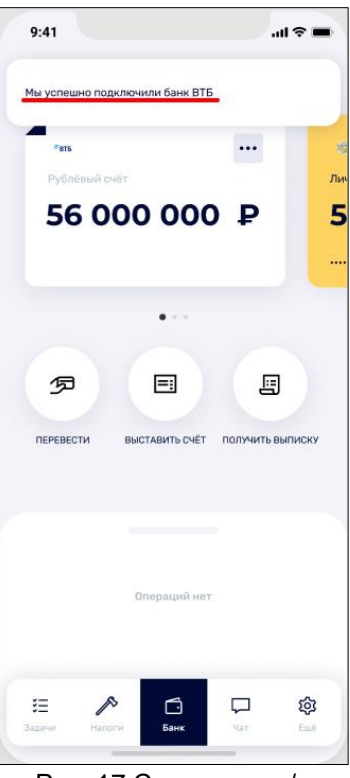

Рис. 17 Состояние р/с

<span id="page-11-1"></span>Если добавление банка пользователем было произведено ошибочно, то возможно удалить данный банк, нажав на кнопку **...** и подтвердив действие ([Рис. 18](#page-12-1)):

# Cifra

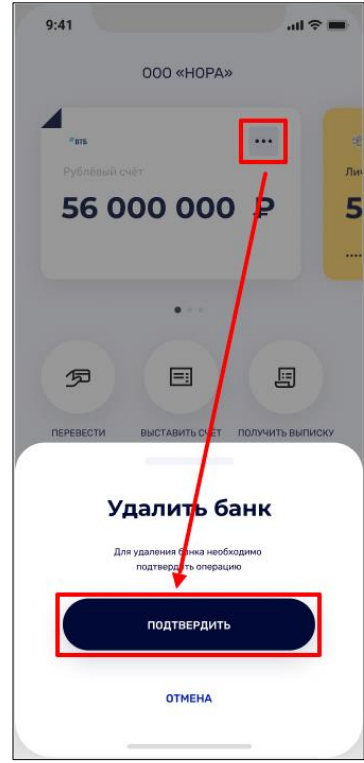

Рис. 18 Удаление банка

## <span id="page-12-1"></span><span id="page-12-0"></span>**4. Задачи**

Авторизованный пользователь при входе в систему попадает в главное меню Приложения в раздел «Задачи». В данном разделе отображается список всех актуальных задач - уведомления о наличии неоплаченных налоговых платежей, взносов и пени с указанием сроков оплаты и сумм платежей; сообщения о том, какие данные о компании еще необходимо заполнить, а так же информация о статусах отправленных документов и статьи с советами о ведении бизнеса ([Рис. 19](#page-13-0)):

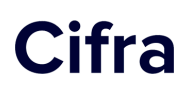

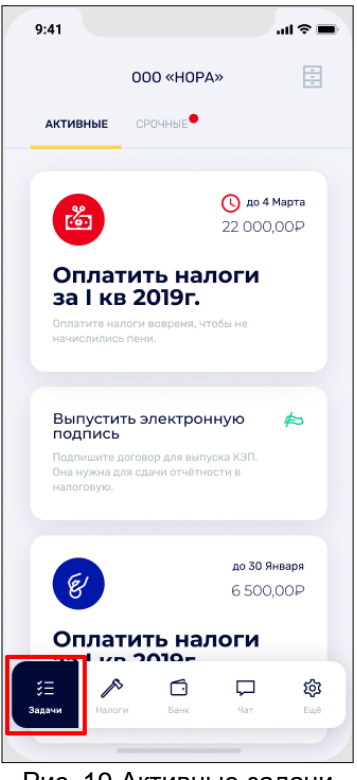

Рис. 19 Активные задачи

<span id="page-13-0"></span>Задачи, которые требуют оперативного выполнения в ближайшие сроки, размещены во вкладке «Срочные» ([Рис. 20](#page-13-1)):

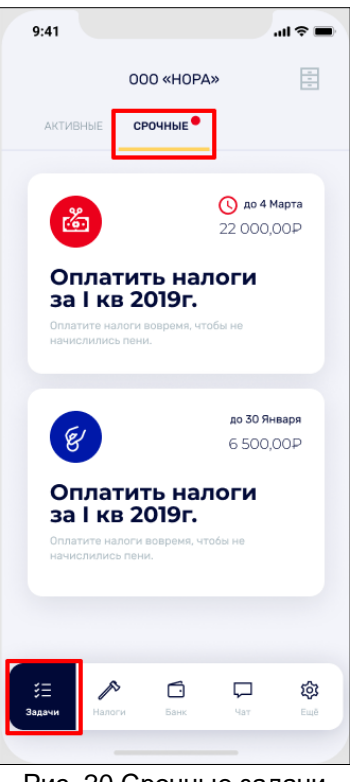

Рис. 20 Срочные задачи

<span id="page-13-1"></span>Для просмотра уже выполненных задач, которые попадают в архив, необходимо нажать кнопку **в правом верхнем углу экрана.** По каждой задаче показывается дата ее выполнения.

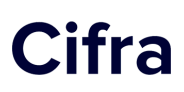

Находясь в меню «Задачи», пользователь может перейти к оплате налоговых платежей и счетов контрагентов. Чтобы осуществить платеж, нужно выбрать карточку с задачей нажатием, после чего открывается экран с подробной информацией о платеже. Если все данные отображены корректно, необходимо подтвердить оплату нажатием кнопки «Подписать» ([Рис. 21](#page-14-0)):

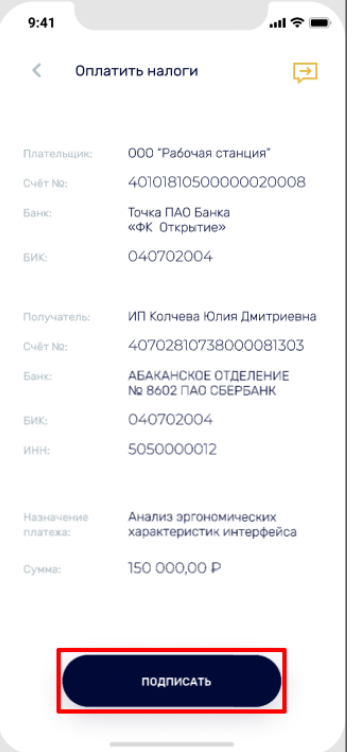

Рис. 21 Осуществление платежа из раздела Задачи

<span id="page-14-0"></span>В случае, если пользователь не собирается в данный момент производить платеж,

возможно перейти на предыдущий экран со списком задач, нажав кнопку  $\Box$  в верхней левой части экрана.

Для продолжения оплаты система запрашивает подтверждение с помощью Tuoch ID и СМС-кода, который высылается на номер телефона, указанный при регистрации в Приложении ([Рис. 22](#page-15-0)):

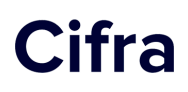

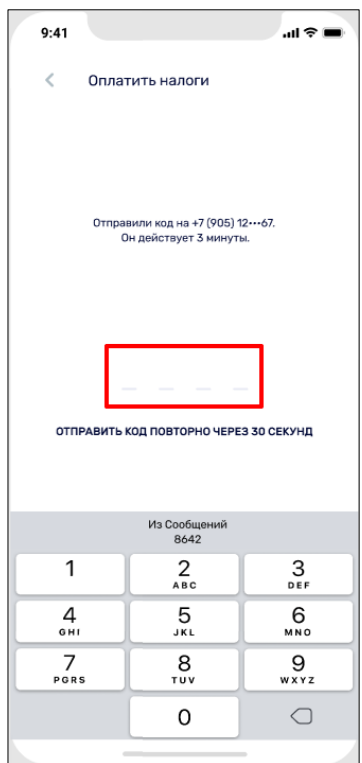

Рис. 22 Подтверждение платежа

<span id="page-15-0"></span>После корректного ввода кода, оплата подтверждается, появляется сообщение о том, что платеж отправлен и карточка задачи переходит в архив задач ([Рис. 23](#page-15-1)):

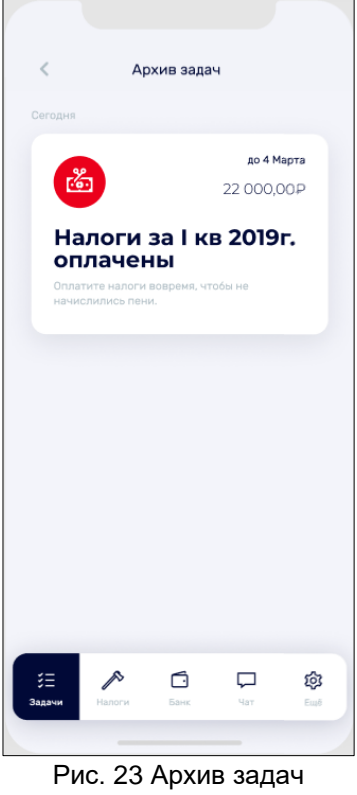

<span id="page-15-1"></span>Для удобства пользователя в системе отображаются информационные задачи с советами, статьями и подсказками. Чтобы просмотреть содержание статьи, необходимо нажать на карточку задачи ([Рис. 24](#page-16-0)):

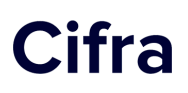

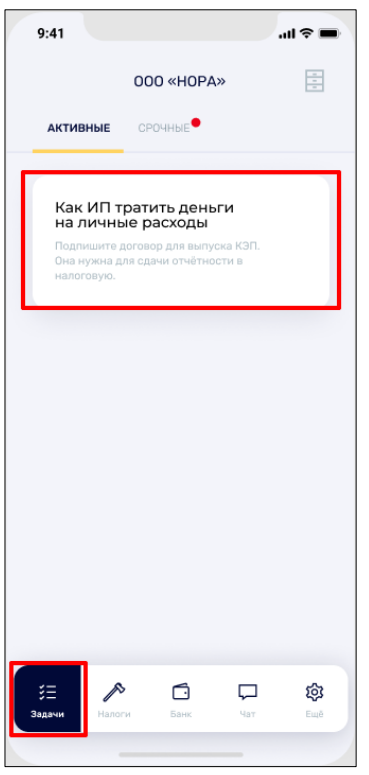

Рис. 24 Информационная задача

<span id="page-16-0"></span>После ознакомления с инфо-задачей у пользователя есть возможность удалить ее из списка активных задач. Для этого необходимо «смахнуть» карточку влево и выбрать действие «Удалить» ([Рис. 25](#page-16-1)):

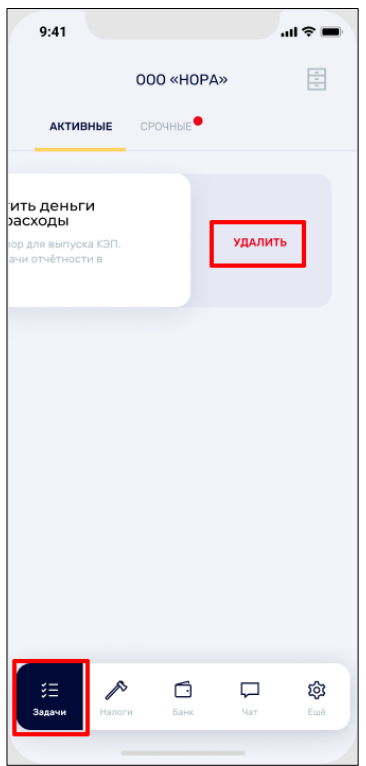

Рис. 25 Удаление инфо-задачи

<span id="page-16-1"></span>После удаления информационной карточки у пользователя есть возможность восстановить ее в течении 5 секунд из ленты задач, выбрав действие «Восстановить», либо позже из архива задач ([Рис. 26](#page-17-1)):

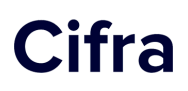

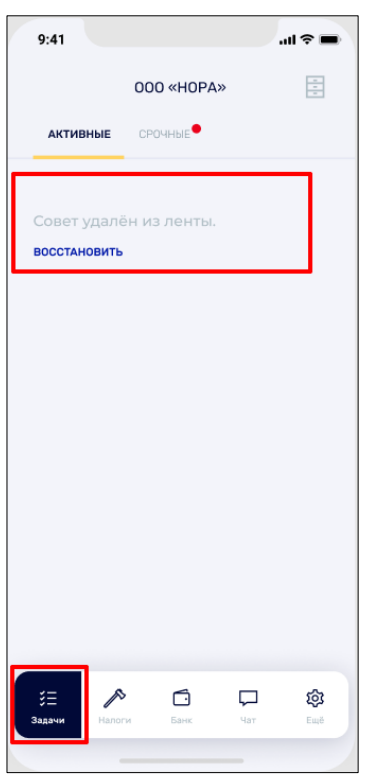

Рис. 26 Восстановление удаленной инфо-задачи

## <span id="page-17-1"></span><span id="page-17-0"></span>**5. Налоги**

Раздел меню «Налоги» включает в себя информацию о ранее оплаченных налогах. Переключаясь между вкладками, возможно посмотреть оплаченные налоги за текущий и прошлый год. Общая сумма оплаченных на сегодняшнюю дату налогов отображается в верхней части экрана ([Рис. 27](#page-17-2)):

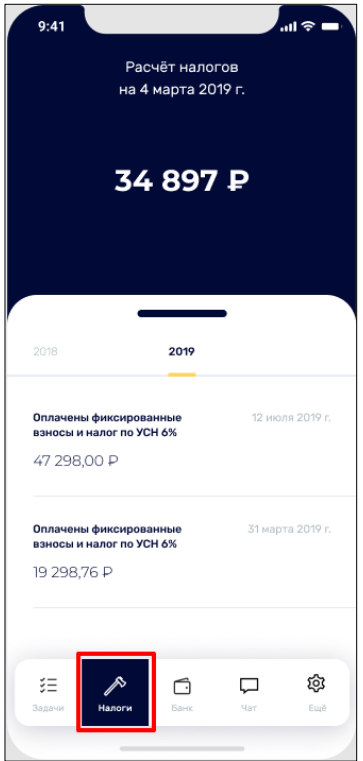

<span id="page-17-2"></span>Рис. 27 Раздел меню "Налоги"

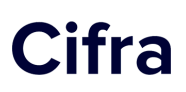

Если налоги еще не рассчитывались, необходимо перейти в чат и указать свою систему налогообложения. До этого времени налоги не рассчитываются ([Рис. 28](#page-18-2)):

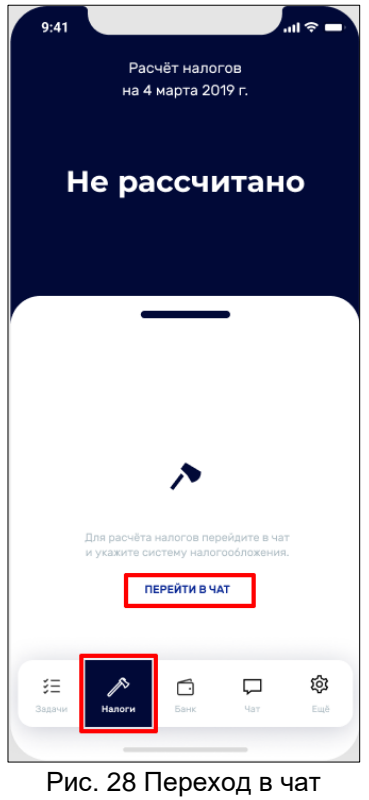

## <span id="page-18-2"></span><span id="page-18-0"></span>**6. Банк**

### <span id="page-18-1"></span>**6.1 Просмотр операций**

В пункте меню «Банк» Мобильного приложения пользователь имеет возможность просматривать все операции по всем подключенным к системе счетам ([Рис. 29](#page-19-0)):

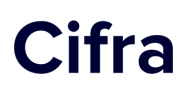

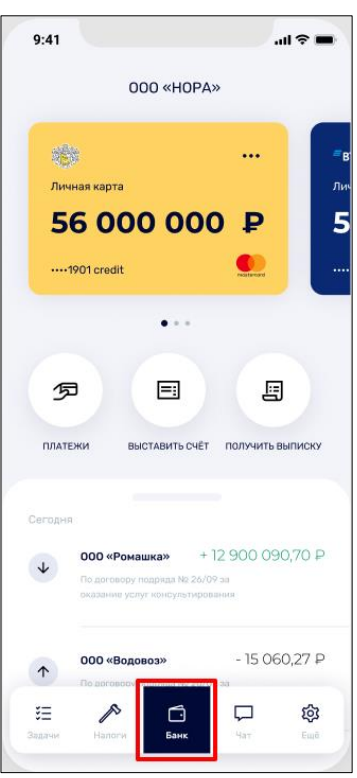

Рис. 29 Раздел меню "Банк"

<span id="page-19-0"></span>В верхней части экрана отображаются карточки счетов, которые содержат краткую информацию - последние четыре цифры счета и сумму доступных денежных средств ([Рис.](#page-19-1)  [30](#page-19-1)):

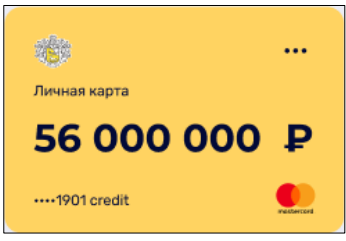

Рис. 30 Карточка счета

<span id="page-19-1"></span>После выбора определенной карточки счета («свайп» влево-вправо), в нижней части экрана отображаются данные о движении денежных средств по счету: название компании, сумма прихода/расхода и назначение платежа ([Рис. 31](#page-19-2)):

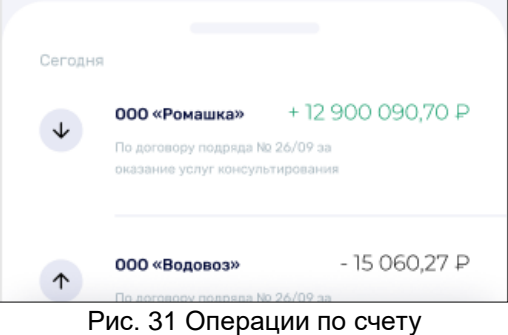

<span id="page-19-2"></span>На рассматриваемом экране ([Рис. 29](#page-19-0)) пользователю доступны следующие кнопки для совершения действий:

- *Платежи*  создание платежа контрагенту или налогового платежа
- *Выставить счет*

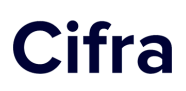

#### - *Получить выписку*

Нажав кнопку «Платежи», пользователь переходит на экран, содержащий историю платежей, совершенных через Мобильное приложение ([Рис. 32](#page-20-2)):

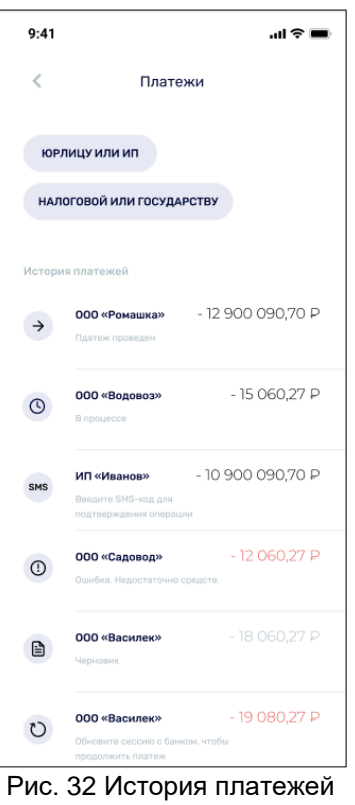

<span id="page-20-2"></span>В зависимости от состояния, платежи могут иметь различные статусы, о чем говорят комментарии к операциям и различные виды иконок в левой части строки с операцией. Для того, чтобы посмотреть информацию о платеже или завершить действие по нему, необходимо нажать на интересующую строку.

#### <span id="page-20-0"></span>**6.2 Создание платежа**

Создание нового платежа осуществляется нажатием кнопок «Юрлицу или ИП» или «Налоговой или государству» в верхней части экрана ([Рис. 32](#page-20-2)).

#### <span id="page-20-1"></span>**6.2.1 Контрагенту**

После нажатия кнопки «Юрлицу или ИП», открывается экран ввода данных для создания платежа контрагенту ([Рис. 33](#page-21-0)):

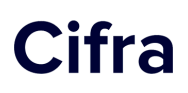

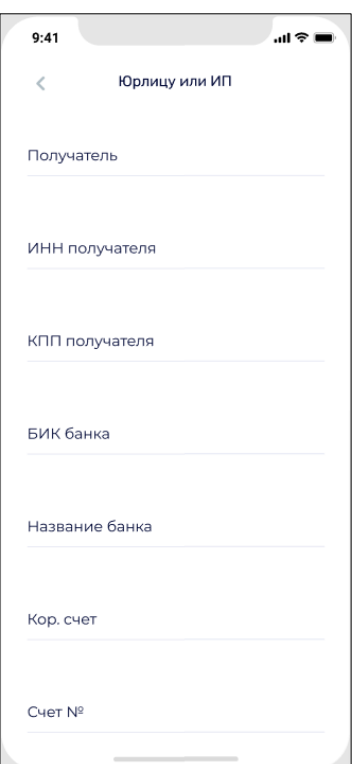

Рис. 33 Создание платежа контрагенту (1й экран)

<span id="page-21-0"></span>Пользователю необходимо заполнить все указанные на экране поля:

- *Получатель*  возможен поиск по наименованию или ИНН
- *ИНН получателя* автоматически заполняется после выбора Получателя
- *КПП получателя* если есть, автоматически заполняется после выбора Получателя
- *БИК банка -* банковской идентификационный код Получателя
- *Название банка* заполняется автоматически после указания БИК банка
- *Корр. счет* заполняется автоматически после указания БИК банка
- *Счет №* номер счета Получателя
- *Сумма*  сумма платежа в рублях
- *Назначение платежа*

- *Информация об НДС* (выбор из значений - НДС включен 20%, НДС включен 10%, НДС 0%, НДС не облагается)

После того, как все поля заполнены, появляется возможность перейти к просмотру информации о платеже по нажатию кнопки «Далее» ([Рис. 34](#page-22-0)):

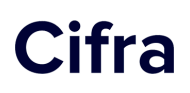

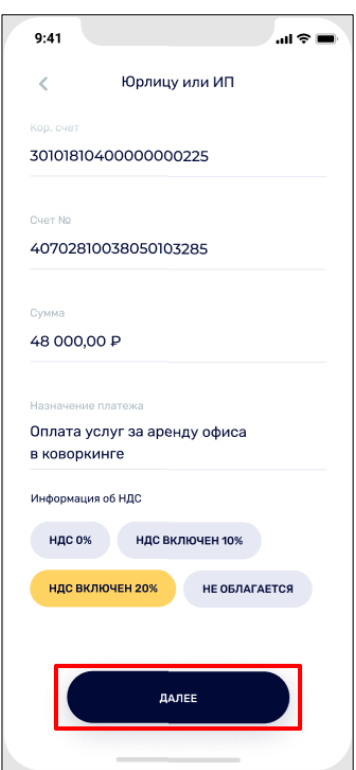

Рис. 34 Данные о платеже внесены

<span id="page-22-0"></span>На этом этапе вновь созданный платеж сохраняется в черновики. Пользователь может вернуться к подписанию этого платежа в любой момент.

Далее необходимо удостовериться в правильности указанных реквизитов, после чего нажать кнопку «Подписать» ([Рис. 35](#page-22-1)):

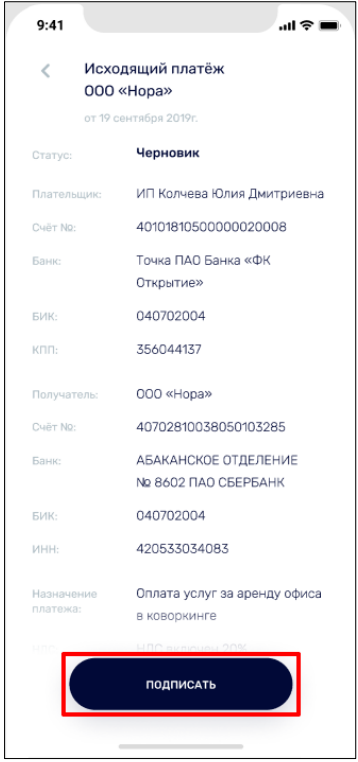

Рис. 35 Отправка платежного поручения в банк

<span id="page-22-1"></span>Для подтверждения операции пользователь вводит СМС-код, отправленный банком на телефонный номер, указанный при регистрации в Приложении.

#### <span id="page-23-0"></span>**6.2.2 Налоговой или государству**

После нажатия кнопки «Налоговой или государству» на экране «Платежи» ([Рис. 32](#page-20-2)), открывается форма ввода данных для создания налогового платежа ([Рис. 36](#page-23-1)):

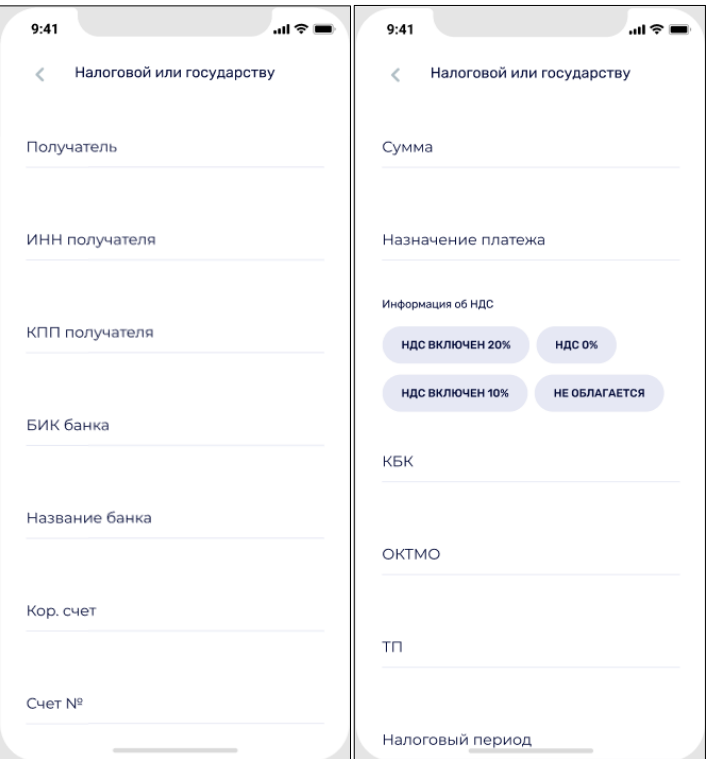

Рис. 36 Создание налогового платежа

<span id="page-23-1"></span>Пользователю необходимо заполнить следующие поля:

- *Получатель* - при уплате налогов и взносов указывается лицевой счета в территориальных управлениях Федерального казначейства

- *ИНН получателя* - автоматически заполняется после выбора Получателя

- *КПП получателя* - автоматически заполняется после выбора Получателя

- *БИК банка -* банковской идентификационный код Получателя

- *Название банка* - заполняется автоматически после указания БИК банка

- *Корр. счет* - заполняется автоматически после указания БИК банка

- *Счет №* - номер счета получателя

- *Сумма* - вводится сумма налогового платежа в рублях

- *Назначение платежа -* полное наименование налога, включая информацию об НДС (включен/не облагается) и период, за который налог перечисляют в бюджет

- *Информация об НДС* (выбор из значений - НДС включен 20%, НДС включен 10%, НДС 0%, НДС не облагается)

- *КБК* - 20-значный код бюджетной классификации

- *ОКТМО* - код из Общероссийского классификатора территорий муниципальных образований

- *Основание платежа* - код основания платежа (значение ТП – налоговые платежи (страховые взносы) текущего года)

- *Налоговый период* - заполняется в формате ХХ.ХХ.ХХХХ.

В первых двух знаках указывается периодичность уплаты налога, страхового взноса, сбора:

МС – месячные платежи;

КВ – квартальные платежи;

# **Cifra**

ПЛ – полугодовые платежи;

ГД – годовые платежи.

В 4-м и 5-м знаках проставляется номер:

от 01 до 12 – месяца;

от 01 до 04 – квартала;

01 или 02 – полугодия.

В 7–10-х знаках указывается год, за который перечисляете налог.

3-й и 6-й знаки – разделительные точки.

При уплате налога один раз в год в 4-м и 5-м знаках показателя налогового периода проставляются нули.

Если по годовому платежу предусматривается более одного срока уплаты налога (сбора) и установлены конкретные даты уплаты налога (сбора) для каждого срока, то в показателе налогового периода указываются эти даты.

Например, показатель периодичности уплаты платежа указывается так:

«МС.03.2018»; «КВ.01.2021»; «ПЛ.02.2021»; «ГД.00.2021»

Когда все поля заполнены, появляется кнопка «Далее», после нажатии на которую открывается экран проверки введеных данных. На этом этапе вновь созданный налоговый платеж сохраняется в черновики. Пользователь может вернуться к подписанию этого документа в любой момент. Если вся информация заполнена верно, необходимо нажать кнопку «Подписать» для отправки налогового платежа ([Рис. 37](#page-24-1)):

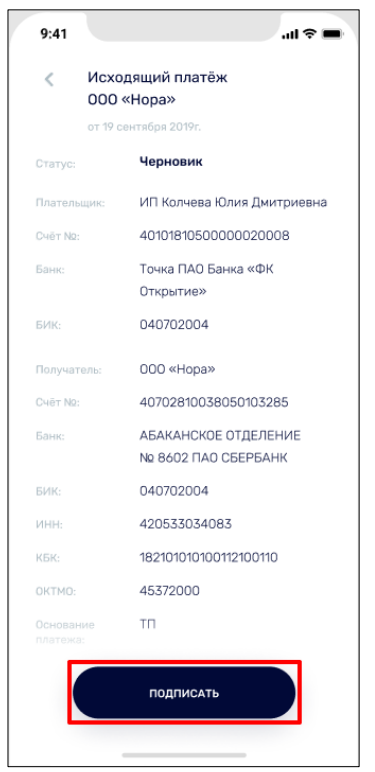

Рис. 37 Подписание платежа

<span id="page-24-1"></span>Далее для подтверждения операции пользователь вводит СМС-код, отправленный банком на телефонный номер, указанный при регистрации в Приложении.

### <span id="page-24-0"></span>**6.3 Повтор платежа**

В системе предусмотрена возможность сделать повтор платежа по реквизитам уже ранее отправленного. Для этого необходимо открыть операции по карточке счета и нажать на строку с проведенным платежем ([Рис. 38](#page-25-0)):

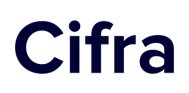

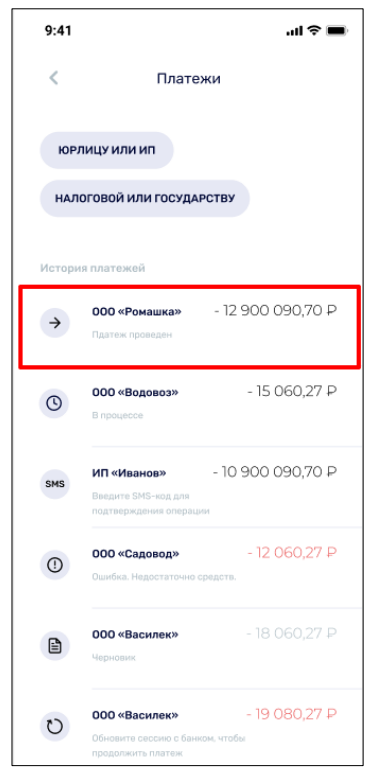

Рис. 38 Выбор проведенного ранее платежа

<span id="page-25-0"></span>Далее на экране предварительного просмотра реквизитов платежа нажать кнопку «Повторить» ([Рис. 39](#page-25-1)):

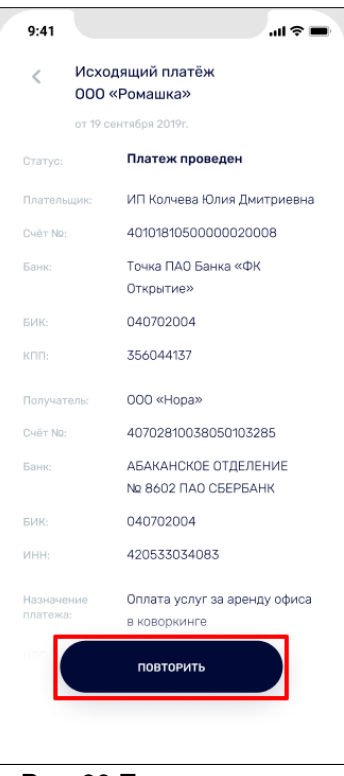

Рис. 39 Повтор платежа

<span id="page-25-1"></span>При необходимости значения полей могут быть отредактированы.

Для подтверждения операции пользователь вводит СМС-код, отправленный банком на телефонный номер, указанный при регистрации в Приложении.

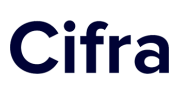

## <span id="page-26-0"></span>**7. Чат**

Система позволяет пользователю получать консультации квалифицированных специалистов по финансовому сопровождению бизнеса в чате поддержки.

Для отправки сообщения специалисту в главном меню Приложения необходимо выбрать пункт «Чат» и в поле ввода сообщений ввести текст с вопросом ([Рис. 40](#page-26-1)):

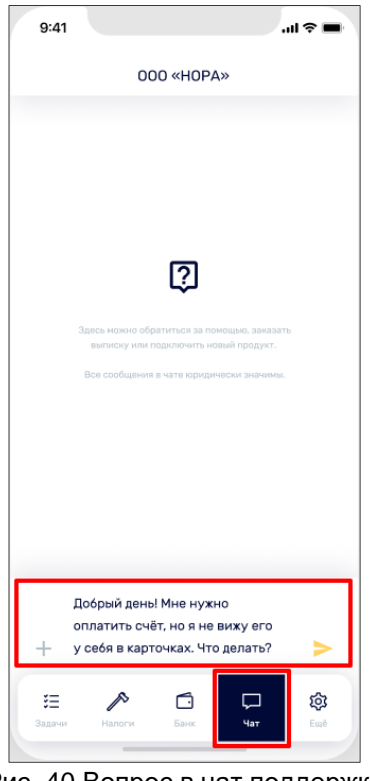

Рис. 40 Вопрос в чат поддержки

<span id="page-26-1"></span>Добавление вложения осуществляется нажатием на значок Слева от поля ввода. После разрешения Приложению на доступ к фото, появляется панель с выбором фотографий из последних, с возможностью перейти в галерею, добавить файл, сделать фото или отменить загрузку ([Рис. 41](#page-27-0)):

# **Cifra**

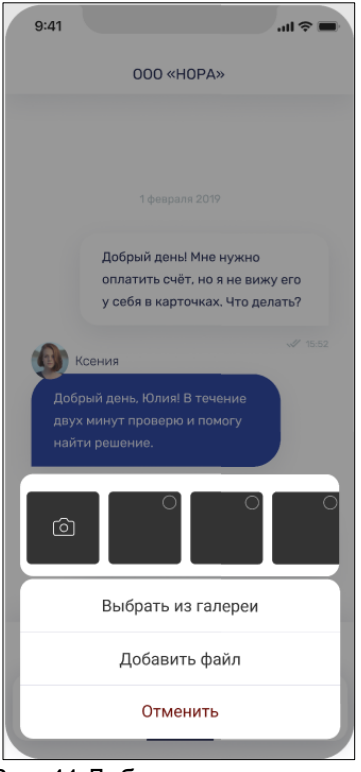

Рис. 41 Добавление вложения

<span id="page-27-0"></span>После того как фото документов загружены, их можно отправить в чат поддержки ([Рис.](#page-27-1)  [42](#page-27-1)):

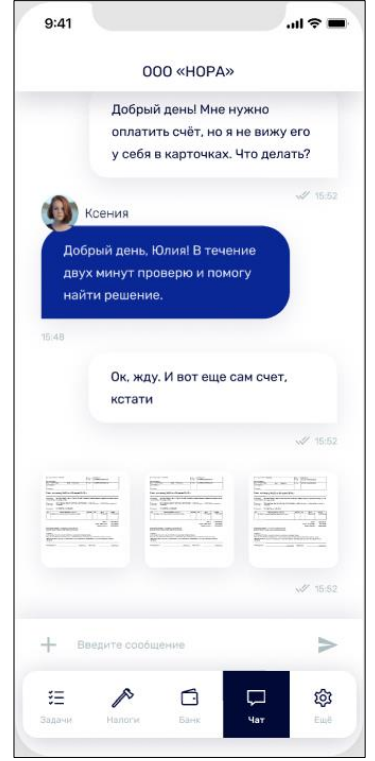

<span id="page-27-1"></span>Рис. 42 Отправка документов в чат

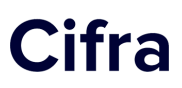

## <span id="page-28-0"></span>**8. Управление банками**

В системе предусмотрена возможность производить операции по нескольким счетам различных банков. Для этого пользователю необходимо указать все банки, в которых имеются счета компании - из главного меню выбирается пункт «Еще», далее - «Управление банками» ([Рис. 43](#page-28-1)):

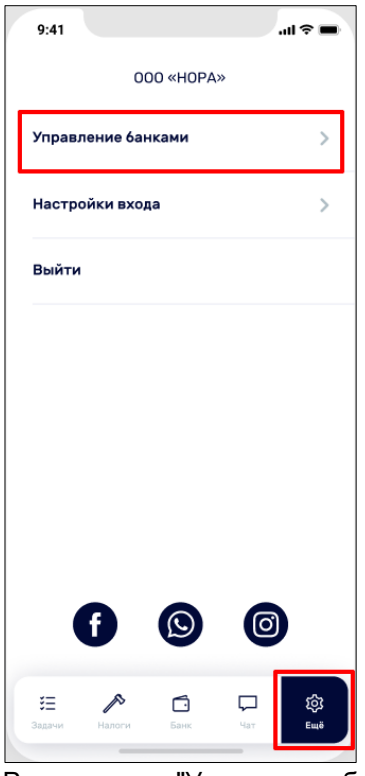

Рис. 43 Раздел меню "Управление банками"

<span id="page-28-1"></span>На вкладке «Управление банками» можно добавить новые банки или отключить привязанные:

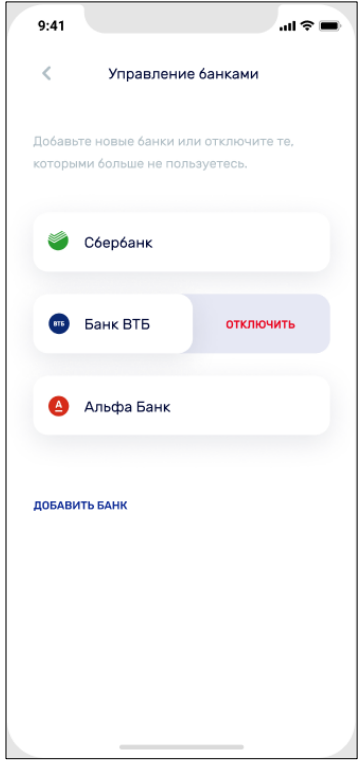

Рис. 44 Действия с банками

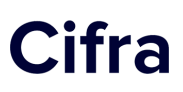

Для удаления банка из списка необходимо «смахнуть» влево карточку с наименованием банка и выбрать действие «Отключить», после чего подтвердить удаление с помощью Touch ID.

<span id="page-29-0"></span>Добавление нового банка в список производится после выбора пункта меню «Добавить банк». Дальнейшие шаги аналогичны пункту [3](#page-9-0) «[Подключение банка](#page-9-0)».

## **9. Настройки входа**

При переходе из главного меню на вкладку «Еще», у пользователя есть возможность изменить настройки входа ([Рис. 45](#page-29-1)):

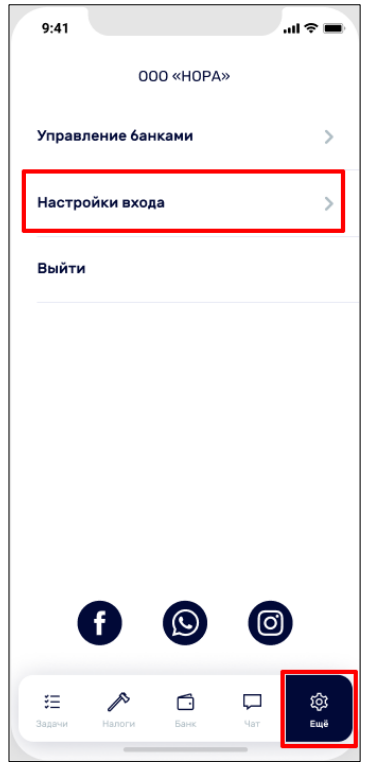

Рис. 45 Раздел меню "Настройки входа"

<span id="page-29-1"></span>В данном пункте меню доступны следующие операции: Сменить код входа, Использовать Touch ID, настроить Быстрый вход ([Рис. 46](#page-30-0)):

# Cifra

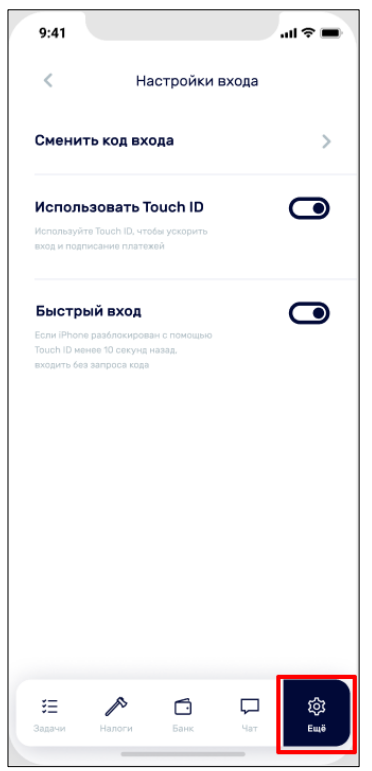

Рис. 46 Операции по настройке входа

<span id="page-30-0"></span>Для смены кода входа необходимо сначала ввести текущий четырехзначный код, затем указать новый и ввести его повторно. Данный код будет использоваться для входа в Приложение и подтверждения операций.

Использование Touch ID позволяет осуществлять вход в систему и подтверждать операции без использования кода входа. Для активации этой функции необходимо включить переключатель в данном пункте меню и далее приложить палец к сканеру Touch ID ([Рис. 47](#page-30-1)):

<span id="page-30-1"></span>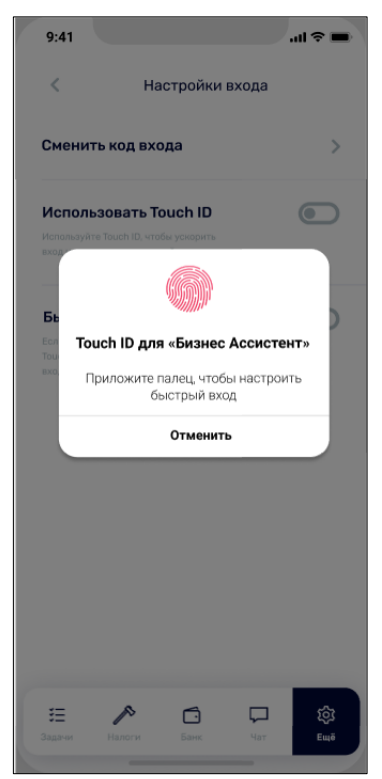

Рис. 47 Настройка Touch ID

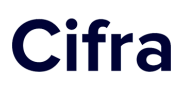

<span id="page-31-0"></span>Включение параметра «Быстрый вход» дает возможность пользователю входить в Приложение, если iPhone разблокирован с помощью Touch ID менее 10 секунд назад.

## **10. Выход**

Выход из учетной записи пользователя Приложения Cifra осуществляется выбором пункта меню «Выйти» раздела «Еще» главного экрана системы. Для подтверждения действия необходимо нажать «Выйти» в появившемся диалоговом окне, для отмены выхода - «Отмена» ([Рис. 48](#page-31-1)):

<span id="page-31-1"></span>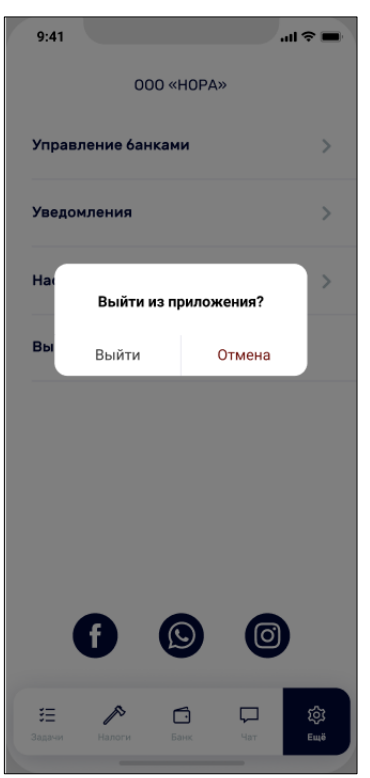

Рис. 48 Выход из Приложения

- [Что такое Cifra? Точные ответы на частые вопросы](http://mosrecomm.atspace.tv/cifra/index.shtml)
- [Cifra сервис мобильной бухгалтерии для предпринимателей](http://mosrecomm.atspace.tv/cifra/cifra-servis-mobilnoj-buhgalterii-dlya-predprinimatelej.shtml)
- [Онлайн-бухгалтерия Cifra. Обзор сервиса](http://mosrecomm.atspace.tv/cifra/onlajn-buhgalteria-cifra-obzor-servisa.shtml)
- [Руководство пользователя мобильного приложения Cifra](http://mosrecomm.atspace.tv/cifra/rukovodstvo-polzovatelya-mobilnogo-prilozheniya-cifra.pdf)
- [Описание функциональных характеристик мобильного](http://mosrecomm.atspace.tv/cifra/opisanie-funktsionalnyh-harakteristik-mobilnogo-prilozheniya-cifra.pdf) приложения Cifra
- [Внедрение обязательных электронных доверенностей](http://mosrecomm.atspace.tv/cifra/vnedrenie-obyazatelnyh-elektronnyh-doverennostej.pdf)
- <u>[Изменения в уплате взносов для ИП в 2023 году](http://mosrecomm.atspace.tv/cifra/izmenenia-v-uplate-vznosov-dlya-ip-v-2023-godu.pdf)</u>
- [Как налоговая проверяет бизнес на упрощенке](http://mosrecomm.atspace.tv/cifra/kak-nalogovaya-proveryaet-bizhes-na-uproshenke.pdf)
- [Как продавать на маркетплейсах и не переплачивать налоги](http://mosrecomm.atspace.tv/cifra/kak-prodavat-na-marketplejsah-i-ne-pereplachivat-nalogi.pdf)
- [Особые коды для платежек по АУСН](http://mosrecomm.atspace.tv/cifra/osobye-kody-dlya-platezhek-po-ausn.pdf)

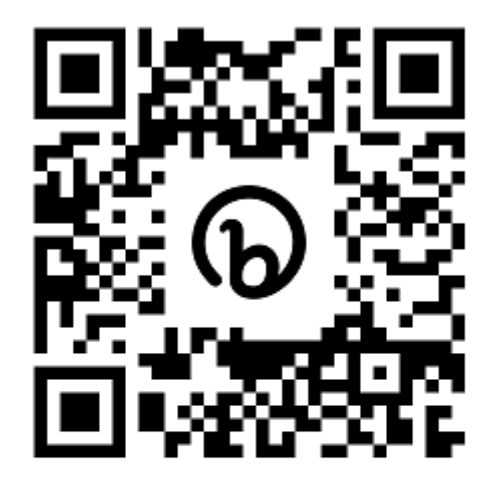